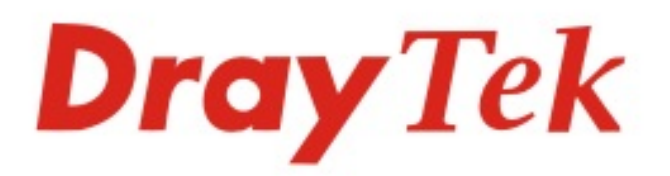

# VigorAP 903

#### 802.11ac Access Point

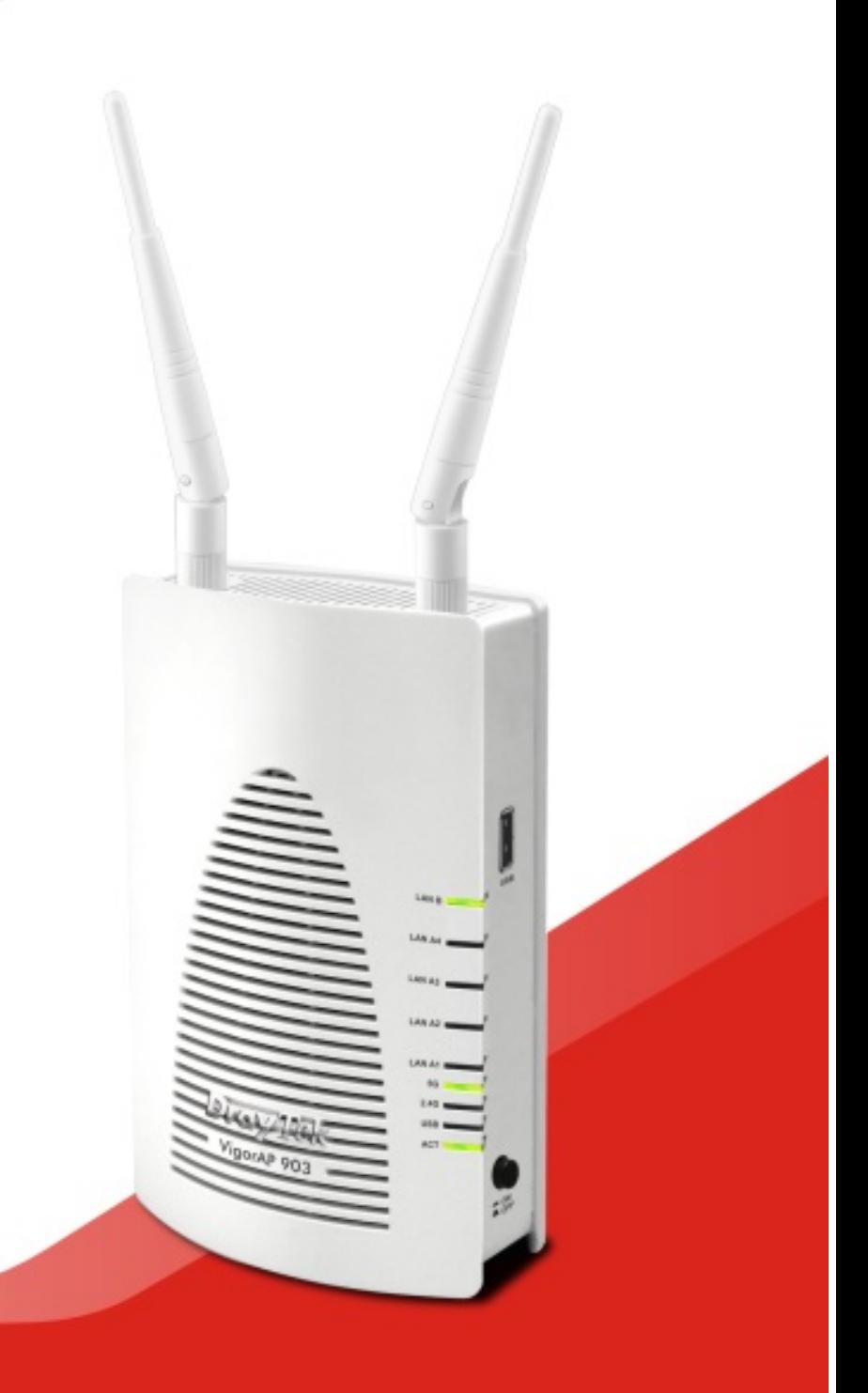

## **QUICK START GUIDE**

## **VigorAP 903 802.11ac Access Point**

## **Quick Start Guide**

**Version: 1.1**

**F/W: V1.3.1**

#### **Date: January 16, 2019**

#### **Warranty**

We warrant to the original end user (purchaser) that the access point will be free from any defects in workmanship or materials for a period of one (1) year from the date of purchase from a DrayTek authorized dealer in the UK/Ireland. Please keep your purchase receipt in a safe place as it serves as proof of date of purchase. During the warranty period, and upon proof of purchase, should the product have indications of failure due to faulty workmanship and/or materials, we will, at our discretion, repair or replace the defective products or components, without charge for either parts or labor, to whatever extent we deem necessary tore-store the product to proper operating condition. Any replacement will consist of a new or re-manufactured functionally equivalent product of equal value, and will be offered solely at our discretion. This warranty will not apply if the product is modified, misused, tampered with, damaged by external factors, used with unapproved accessories or subjected to abnormal working conditions. Warranty applies to hardware only, not software or firmware. Defects which do not significantly affect the usability of the product will not be covered by the warranty. We reserve the right to revise the manual and online documentation and to make changes from time to time in the contents hereof without obligation to notify any person of such revision or changes.

#### $\epsilon$ **Declaration of Conformity**

Hereby, DrayTek Corporation declares that the radio equipment type VigorAP 903 is in compliance with Directive 2014/53/EU. Importer: SEG, 11 Capital Business Park, Borehamwood, Herts WD6 1GW, UK The full text of the EU Declaration of Conformity is available at the following internet address: http://www.draytek.com.tw/ftp/VigorAP 903/Document/CE/ Manufacturer: DrayTek Corp.

Address: No. 26, Fu Shing Road, HuKou Township, HsinChu Industrial Park, Hsin-Chu, Taiwan 303 Product: VigorAP 903

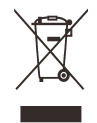

#### **Frequency Information for UK region**:

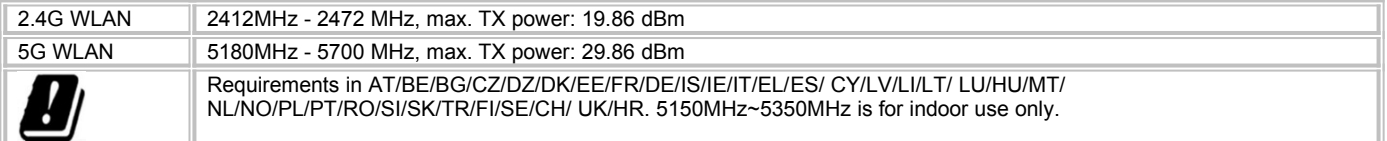

Product is compliant with EN300328. The unit should be kept at least 20 cm away from human body. Designed for use in the UK & Ireland.

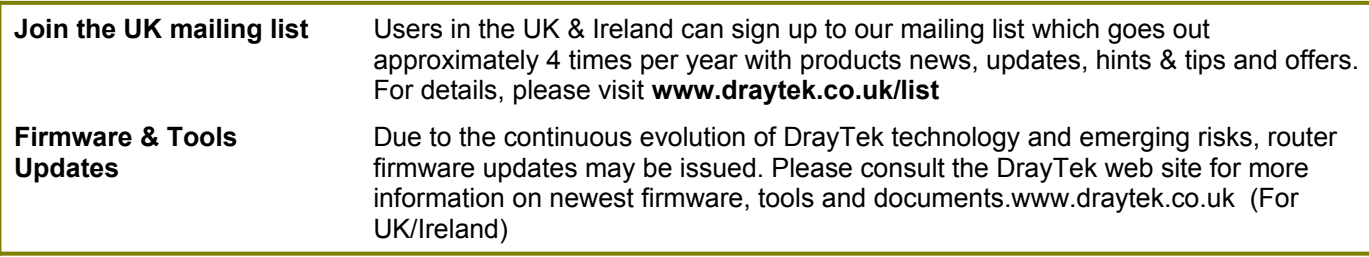

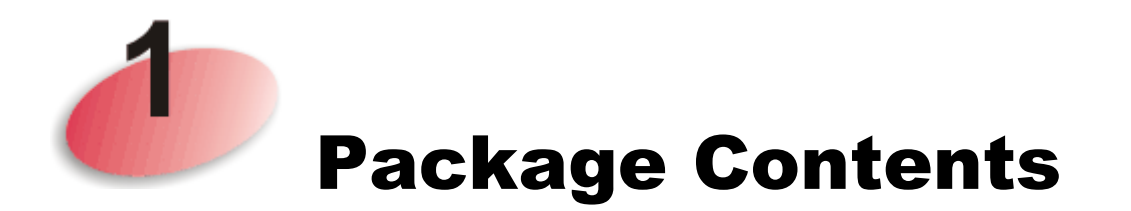

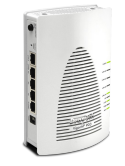

Access Point **Antenna** 

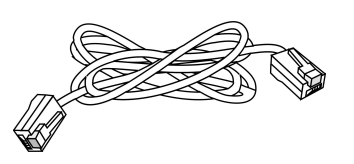

RJ-45 Cable (Ethernet) **Quick Start Guide** 

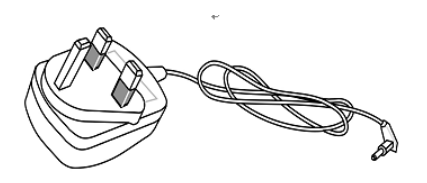

UK plug power adapter

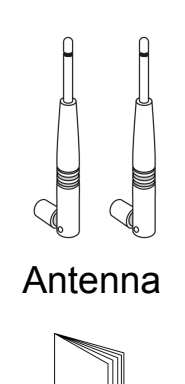

(This document)

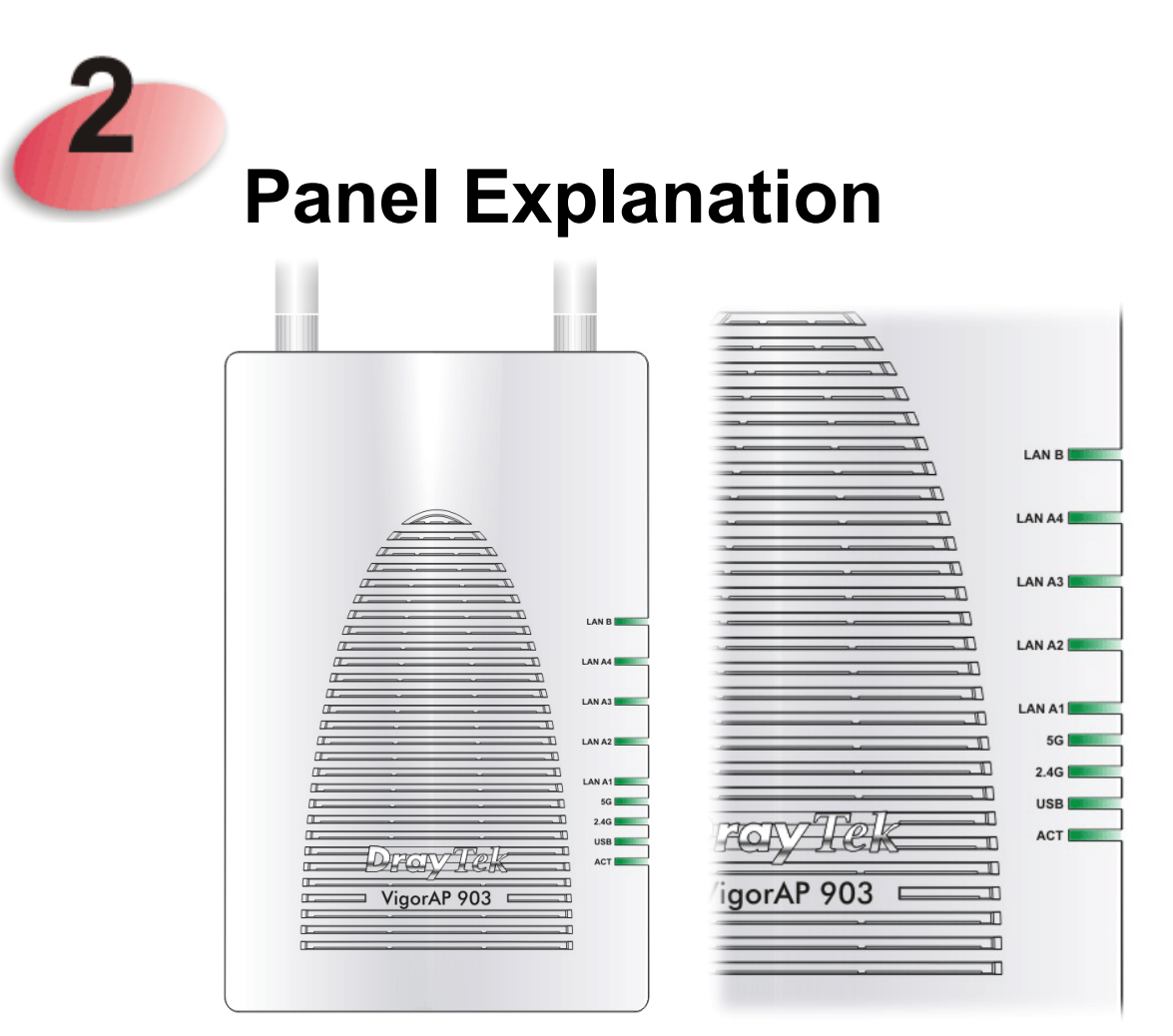

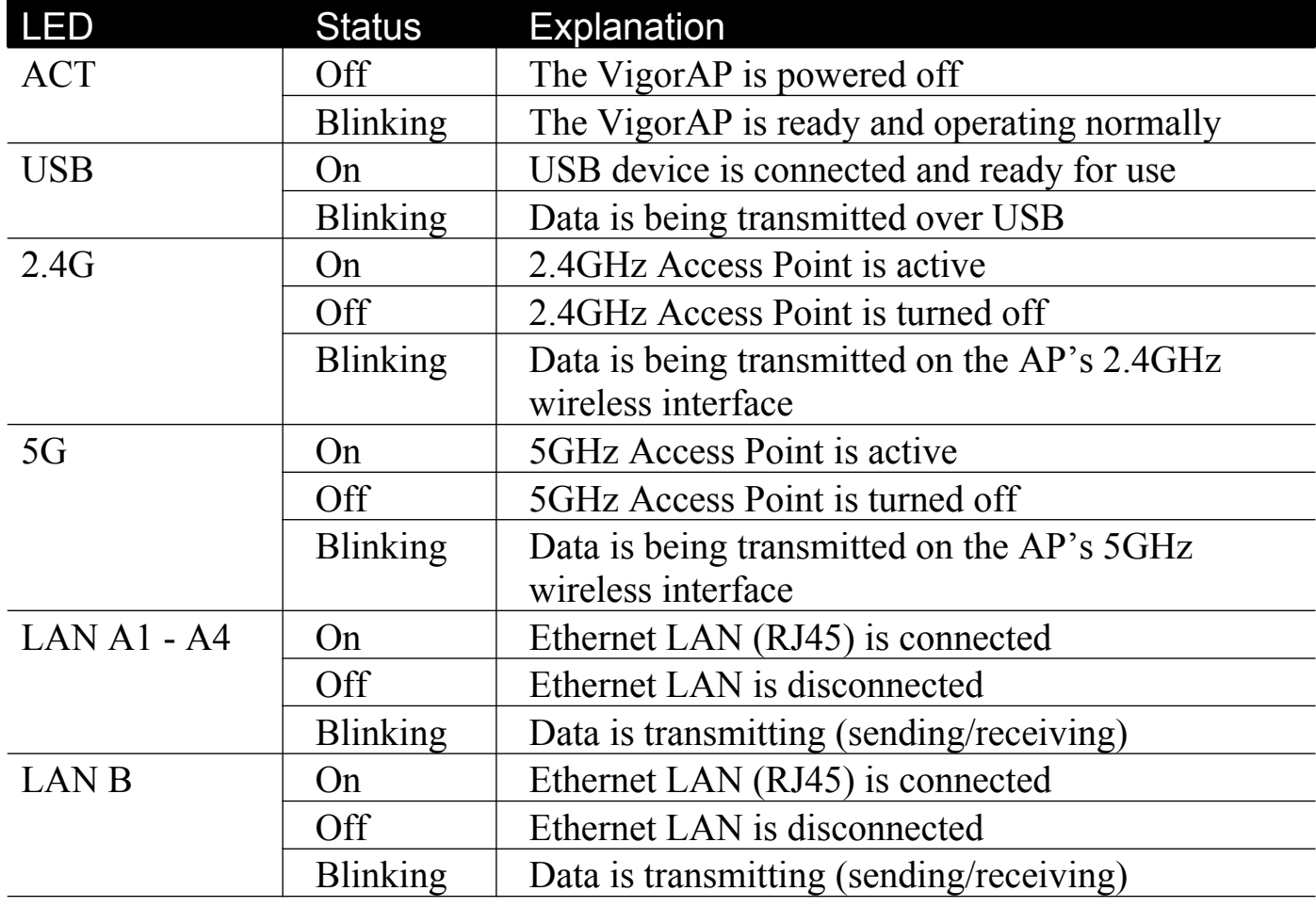

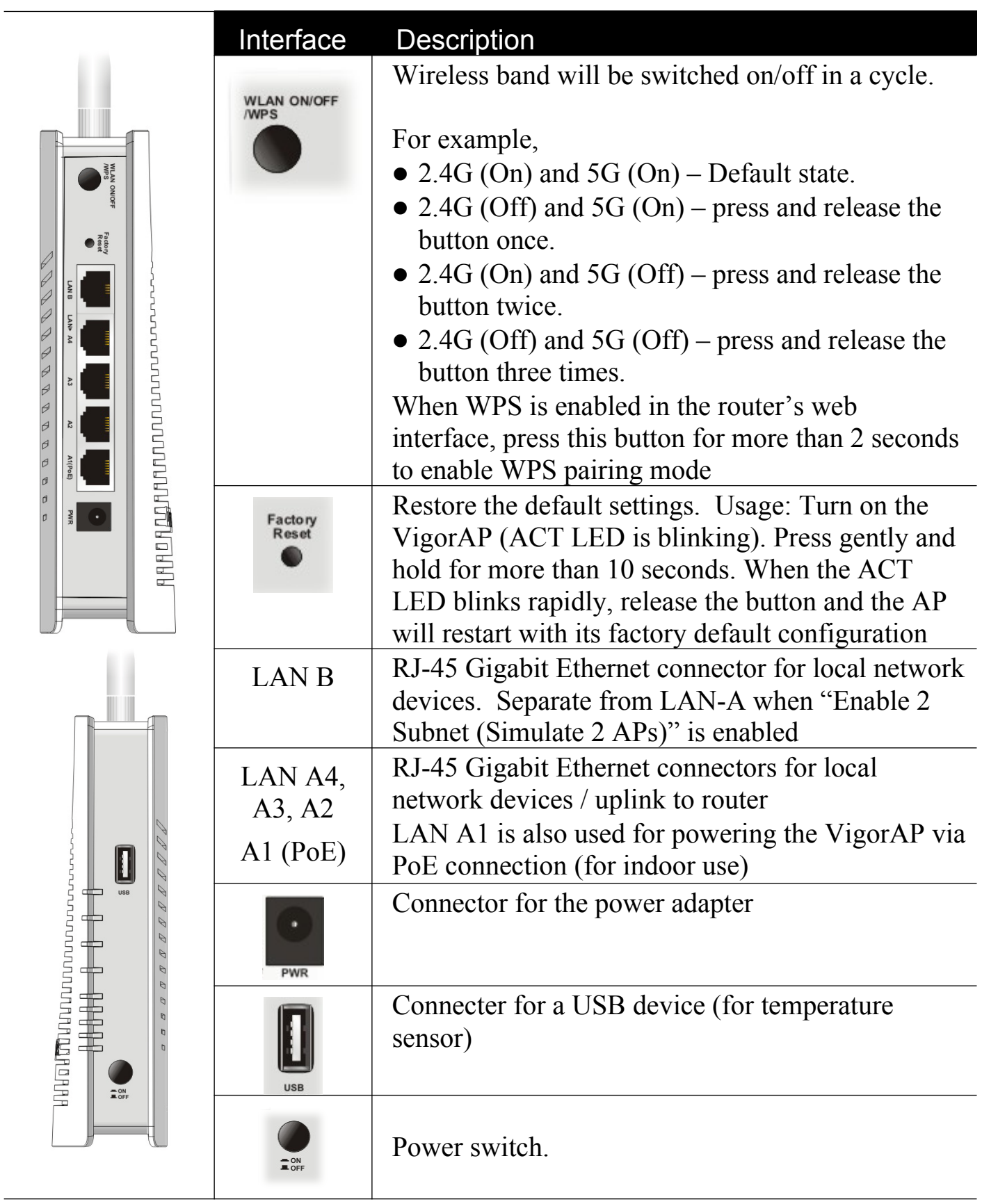

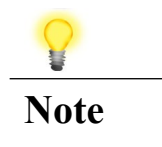

**Note** For safety reasons, keep the accessory kit away from small children

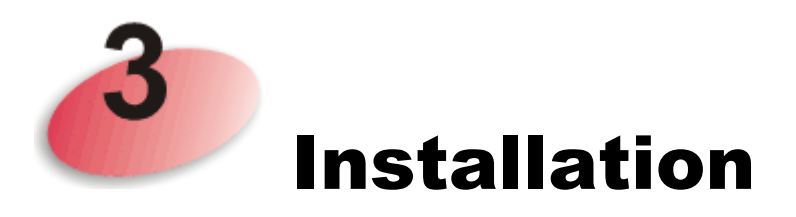

This section includes guidance on initial hardware connection of the VigorAP and how to wall-mount the VigorAP.

1. Connect VigorAP 903 to your router, or a switch on your network through a **LAN-A** port of the access point by Ethernet cable.

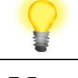

Note You can also connect the VigorAP 903 to a Vigor router via wireless connection. For detailed information, refer to the VigorAP 903 User Guide

- 2. Connect a computer to another LAN port on the VigorAP. Make sure the subnet IP address of the PC is the same as VigorAP 903 management IP, e.g., **192.168.1.X**.
- 3. Connect the A/C power adapter to the wall socket, and connect it to the PWR connector of the access point.
- 4. Power on VigorAP 903.
- 5. Check all LEDs on the front panel. **ACT** LED should blink, **LAN** LEDs will also be on if the access point is correctly connected to the router or network switch.

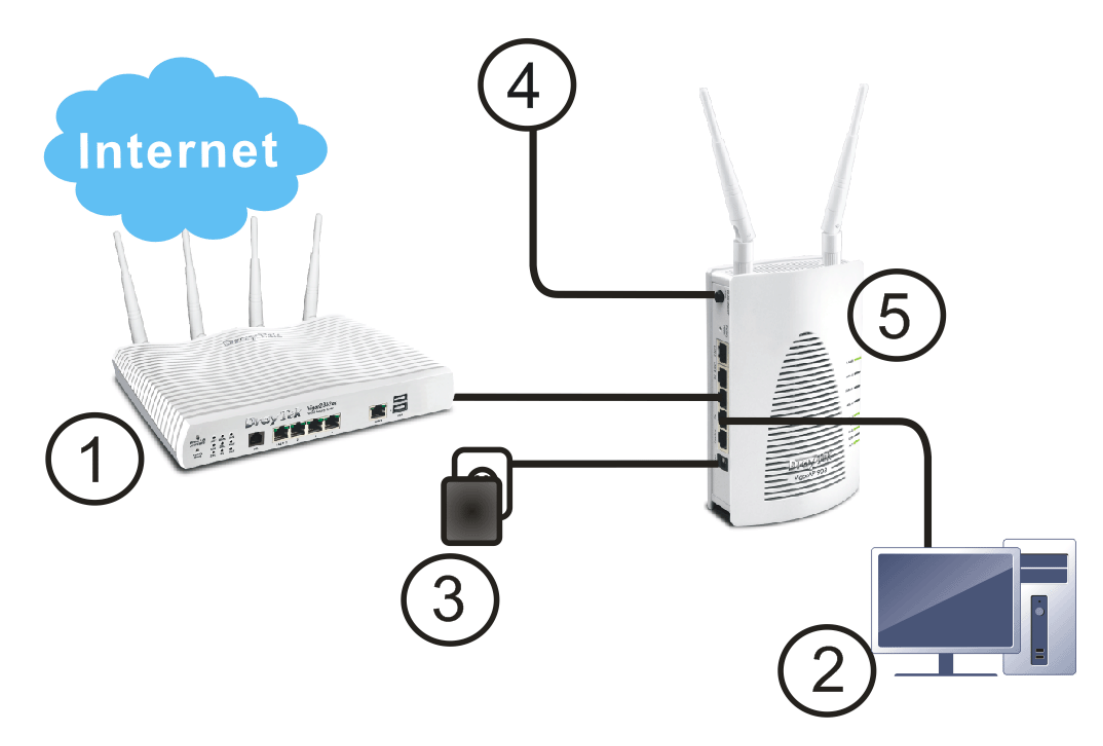

### Wall Mounting the DrayTek VigorAP 903

- 1. Drill two holes on the wall. The distance between the holes shall be 80mm. The recommended drill diameter is 6.5mm (1/4").
- 2. Fit screws into the wall using the included wall plugs
- 3. Screw the supplied mounting screws into the wall plugs and ensure the fit is secure
- 4. Hang the VigorAP directly on the mounting screws and slide it down into place to securely fit the AP into place

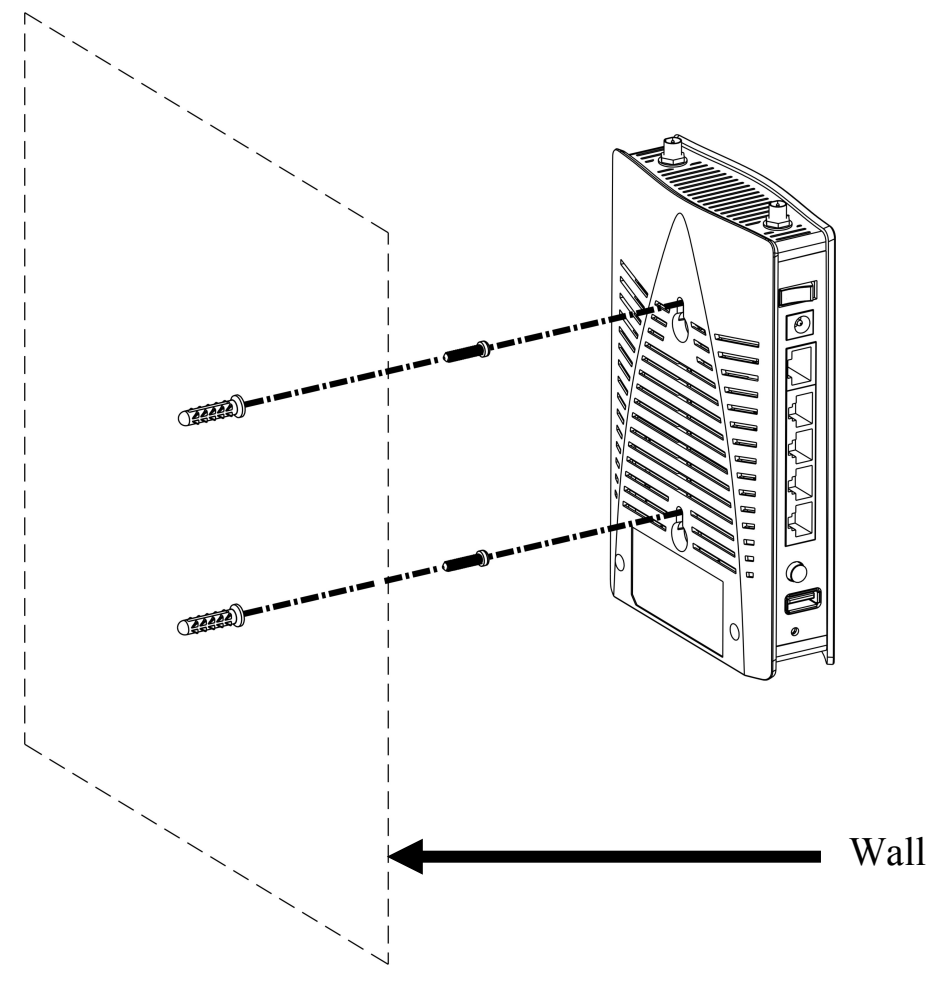

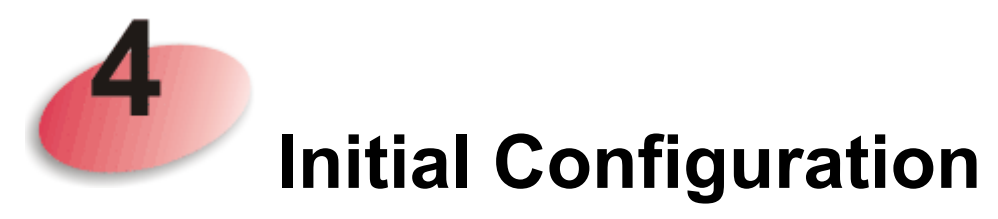

This section has three parts, with the first two demonstrating how to locate the VigorAP on your network when connected to a DrayTek Vigor router.

If you already know the IP address of the VigorAP 903 on your network, go to part **4.3 Web Configuration** to configure the VigorAP for use.

#### 4.1 Connect to a Vigor Router using AP Management

Your VigorAP can be used with Vigor routers which support AP management (such as the Vigor 2862 or Vigor 2762 series). AP Management enables you to monitor and manage multiple DrayTek APs from a single interface.

1. From the web interface of your Vigor router with AP management, open the menu **Central AP Management>>Status**.

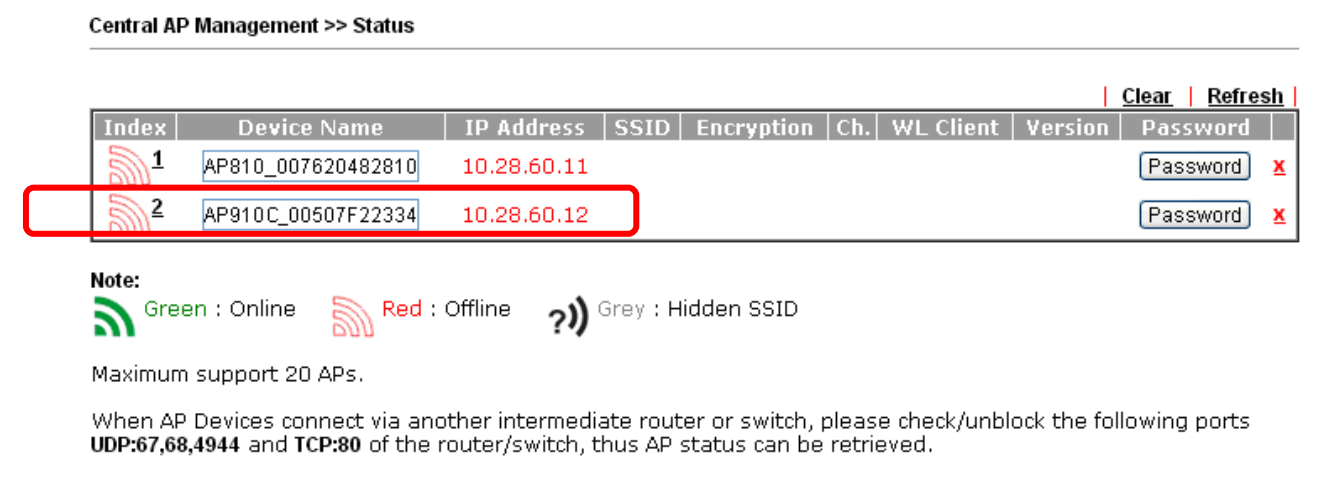

- 2. Locate the new VigorAP. Click the IP address assigned by your Vigor router to access the web user interface of your VigorAP.
- 3. After typing the default username and password (admin/admin), the VigorAP's web management interface will be displayed. Remember to change your VigorAP's management password after performing the initial setup.

#### 4.2 Connect to Vigor router without AP Management

1. Access into the web user interface of Vigor router. Here we take Vigor2830 as an example. Open **External Devices**.

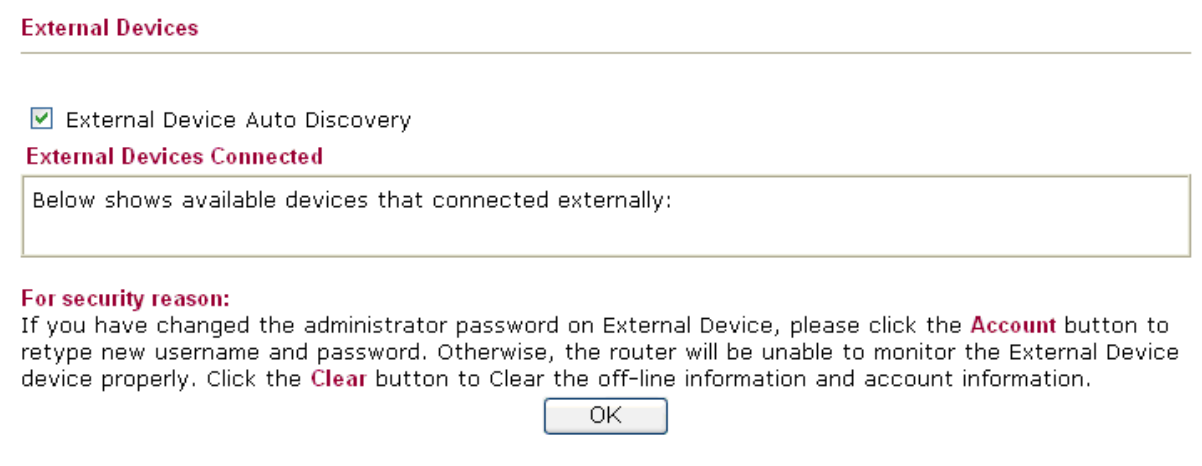

- 2. Check (tick) **External Device Auto Discovery** and click **OK**. When the VigorAP 903 appears in the list of discovered devices, click the assigned by Vigor router appears, click it to access the web interface of your VigorAP.
- 3. After typing the default username and password (admin/admin), the VigorAP's web management interface will be displayed.

## 4.3 Web Configuration

Before using your VigorAP, you should confirm other settings:

- The VigorAP's LAN IP address
- SSID and Security setting for 2.4G and 5GHz bands
- Administrator's name and password

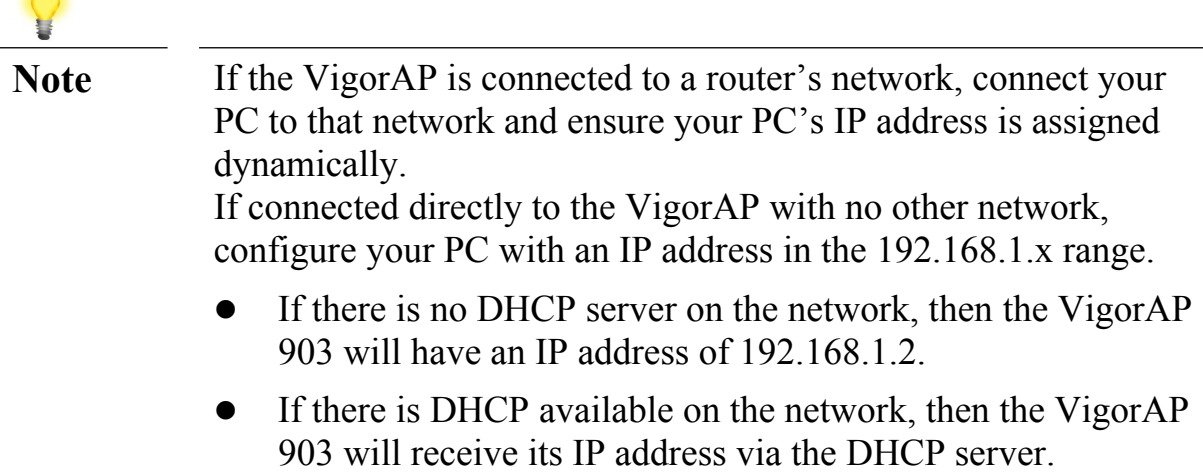

- If you connect to VigorAP by wireless LAN, you could try to access the web user interface through http://vigorap.com.
- 1. Find the IP address of the VigorAP 903using the note above, or locate it using the DrayTek router in parts 4.1 and 4.2 of this guide.

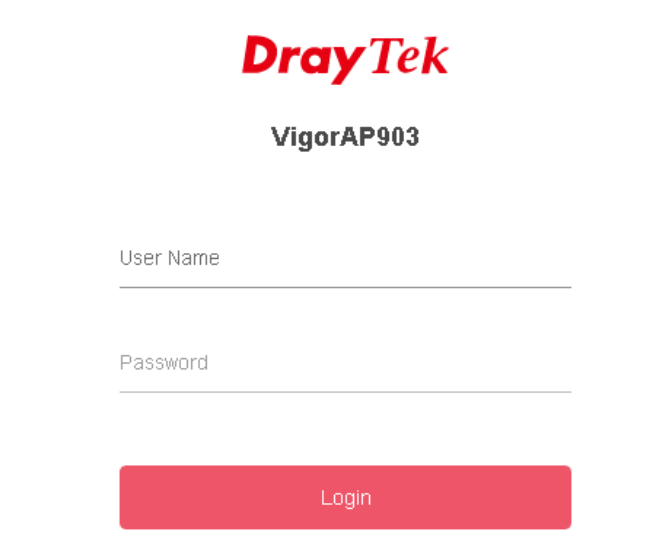

2. Open a web browser on your PC and type **http://192.168.1.2.** A pop-up window will open to ask for username and password. Enter the default Username of "admin", default Password of "admin" and click **Login.**

3. Upon accessing the VigorAP's web interface, it will present the **Quick Start Wizard** to assist with initial wireless configuration:

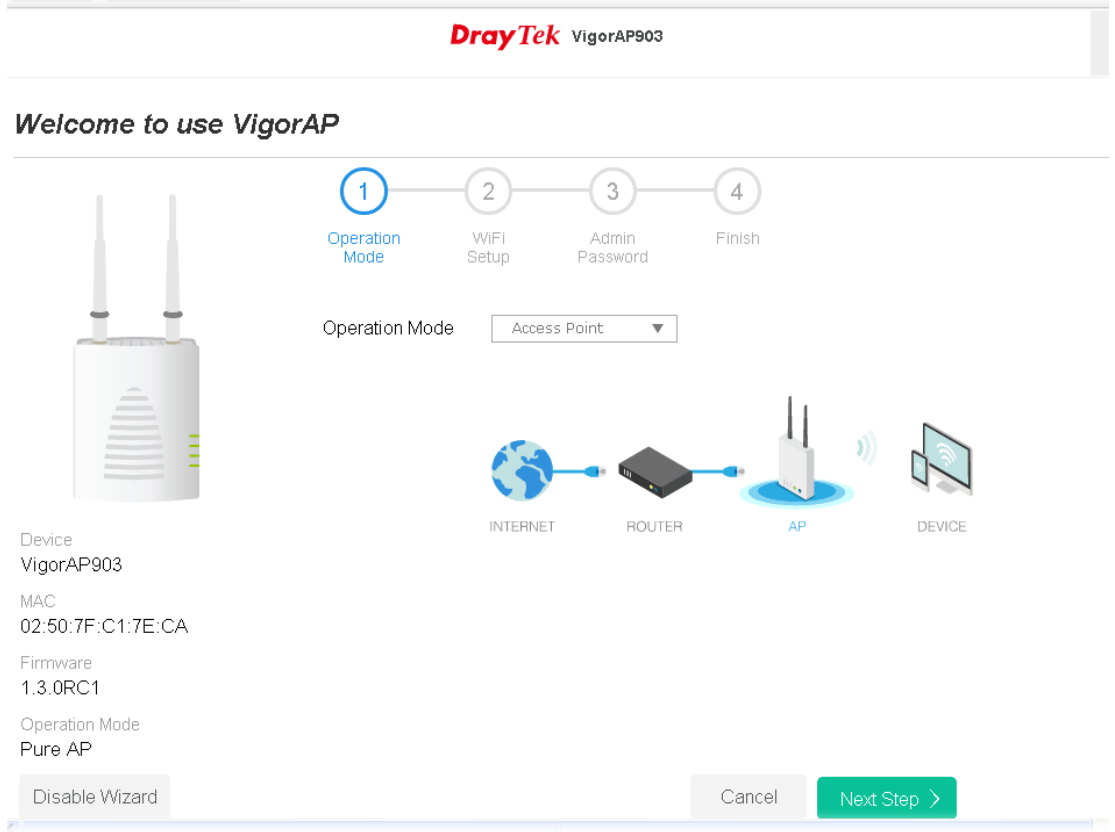

4. Select an operation mode (Access Point, Mesh Root, Mesh Node or Range Extender) and click **Next Step**. This guide demonstrates the setup of **Access Point** (AP) mode:

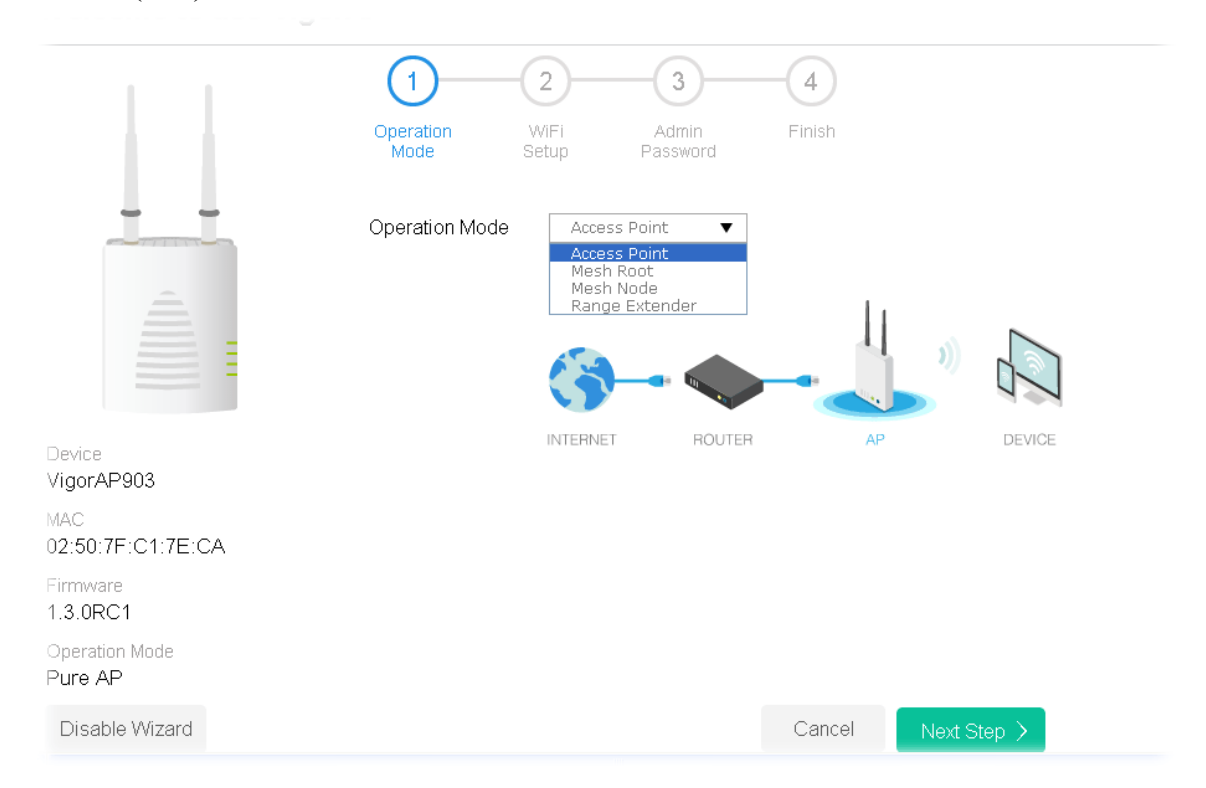

5. Configure the VigorAP's wireless network name and security settings (for both 2.4GHz and 5GHz).

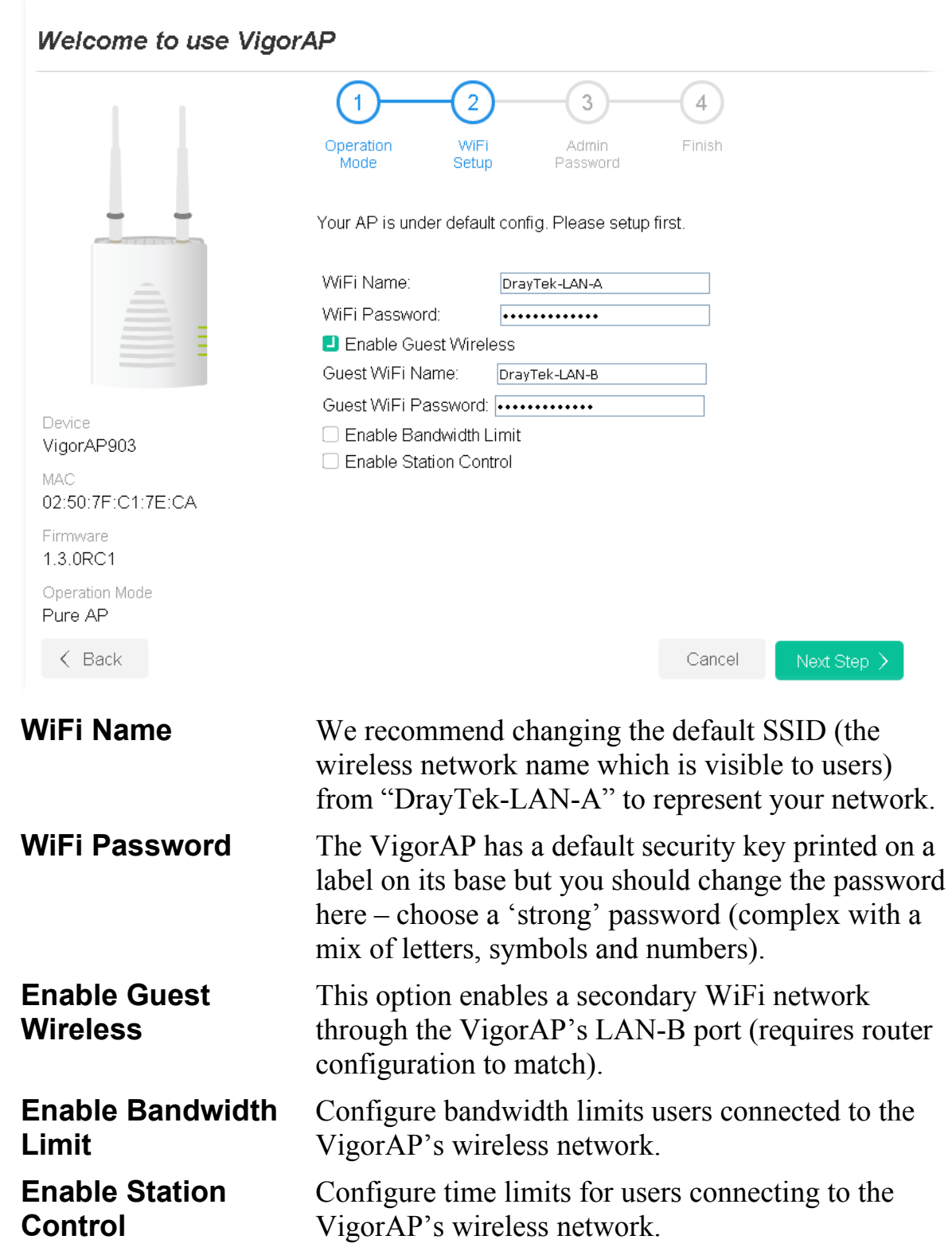

Then click **Next Step**.

6. Now change the management password for the VigorAP and click **Next Step**. This secures the VigorAP from unwanted configuration changes.

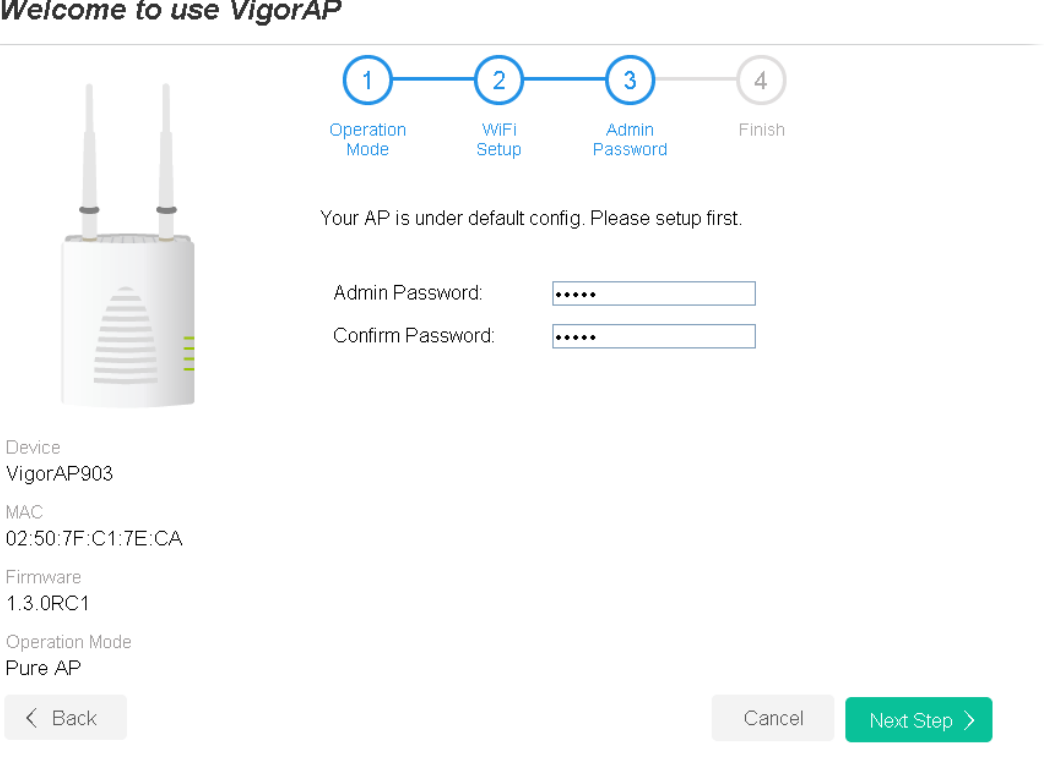

7. Now, a summary of settings configuration will be shown on screen. Click **Finish.**

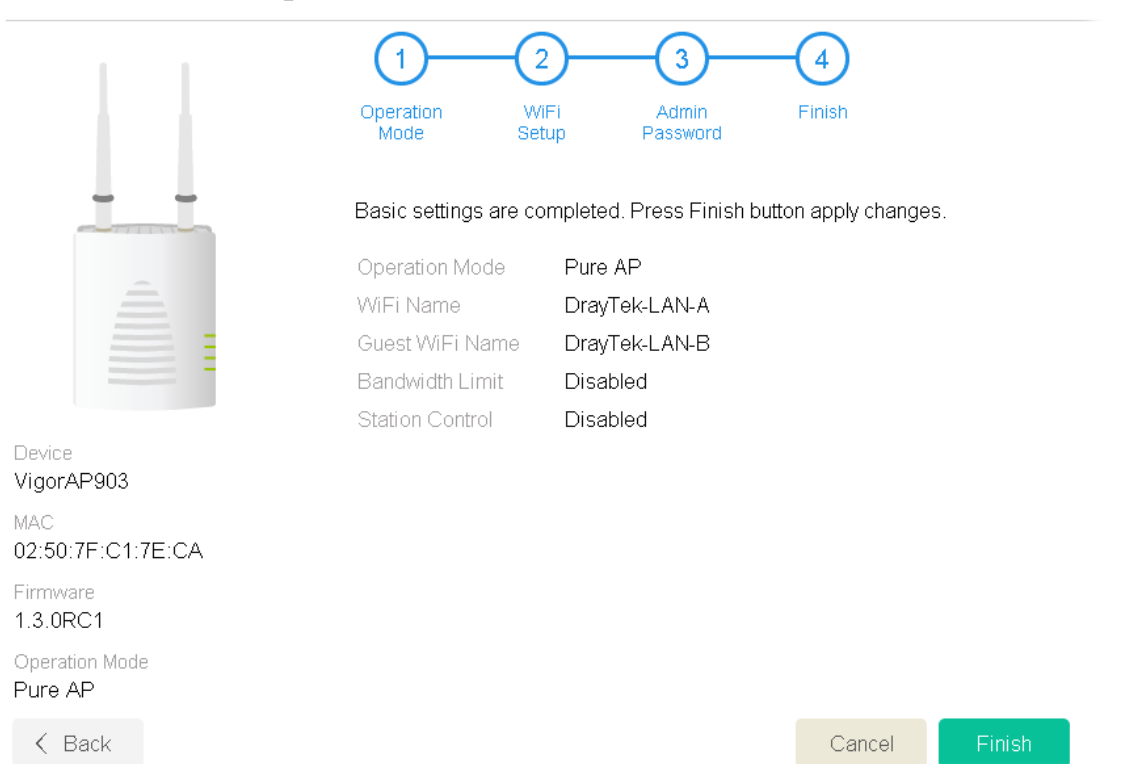

**Welcome to use VigorAP** 

8. The VigorAP will now be configured with the details specified in the **Quick Start Wizard** and will be ready for use.

#### Click **Dashboard** to see an overview of the VigorAP's status information and network details:

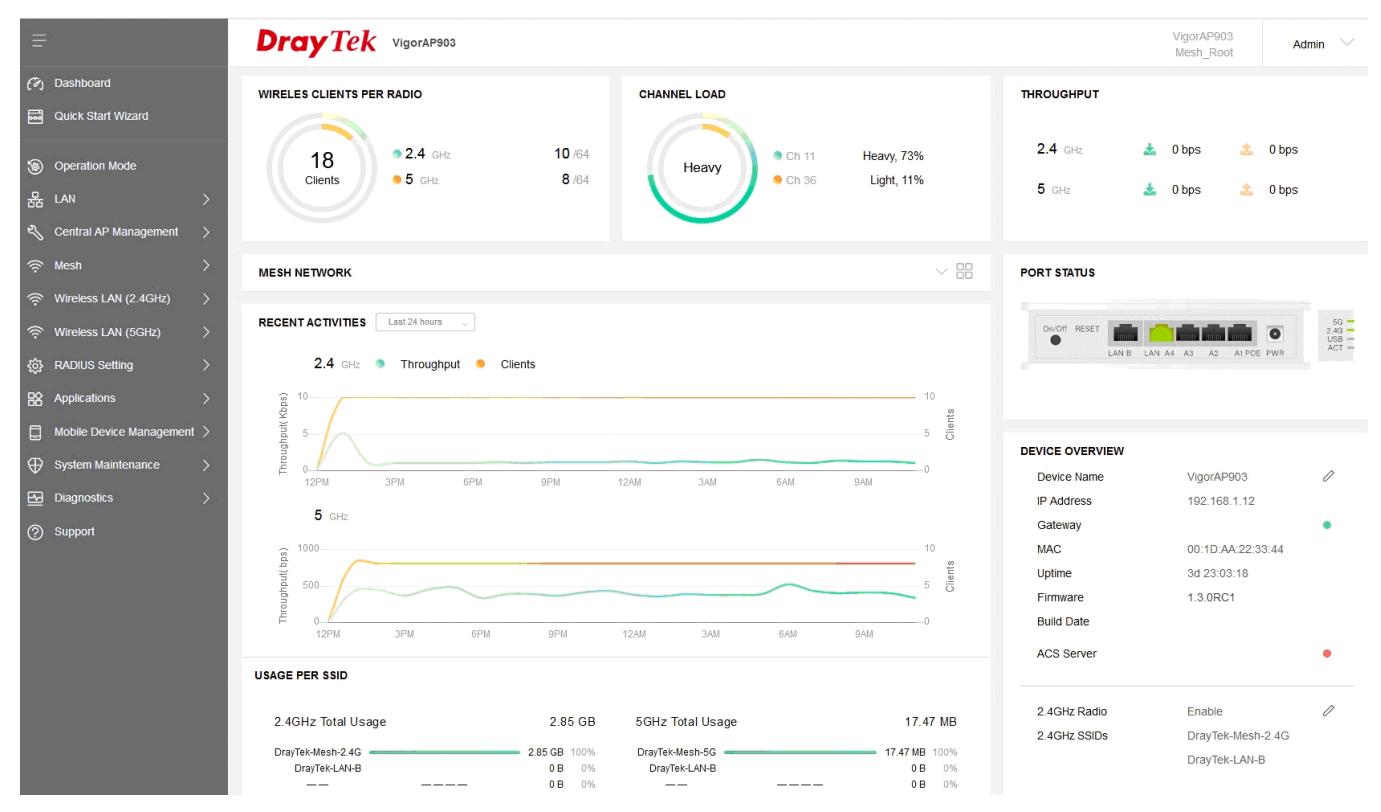

### Configuring the VigorAP with Android / iOS App

DrayTek also provide an application for mobile devices such as phones and tablets to easily set up the VigorAP 903 and its mesh functionality. Once configured, the DrayTek VigorAP app can be used to monitor the status of the VigorAP access point.

To use this with the DrayTek VigorAP 903, install the **VigorAP** app made by **DrayTek** from the Apple App & Google Play stores.

After installing the VigorAP app, connect to the VigorAP's wireless network to perform configuration of the VigorAP as you would do through the AP's web interface:

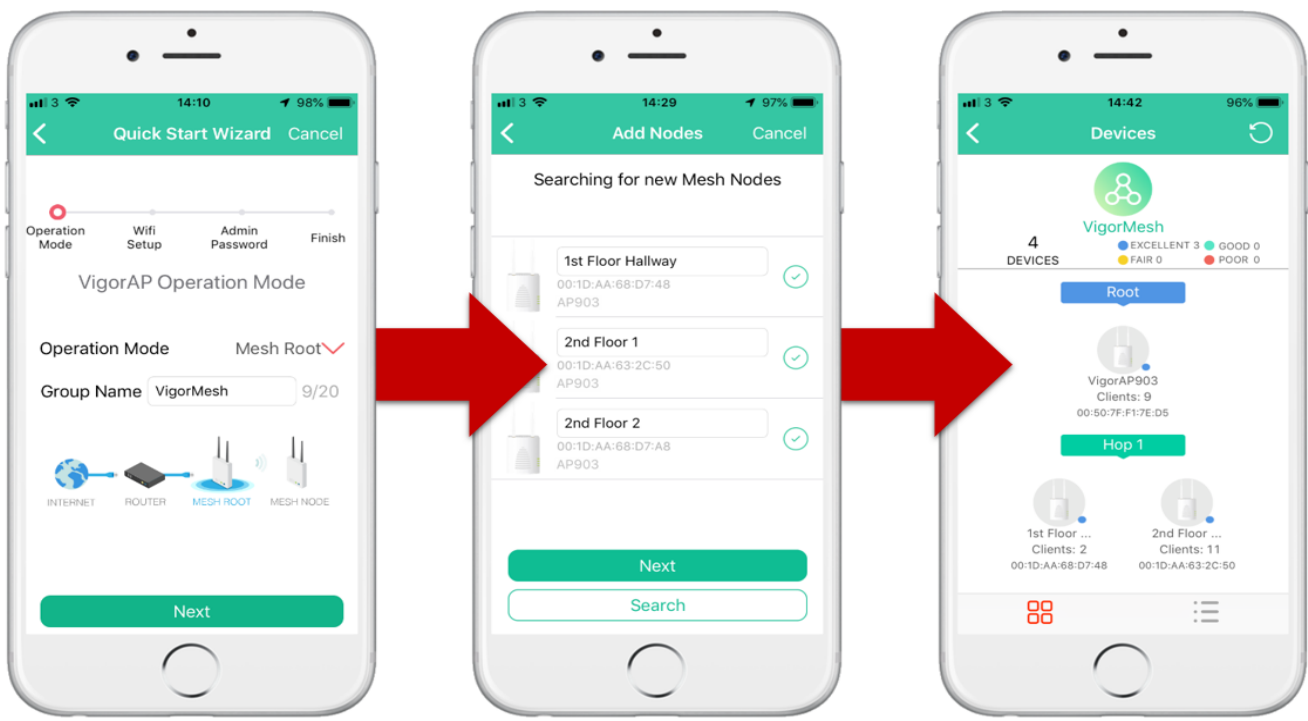

At present, the VigorAP app is compatible with the new DrayTek VigorAP 903 and VigorAP 920R access points.

#### Keep up to date with our mailing list

Now that you have your DrayTek product, you should keep up to date with product updates (firmware), security advisories and other product news, advice or special offers. Users in the UK/Ireland can subscribe to our mailing list. For details and to subscribe, please visit **www.draytek.co.uk/list**. In other countries or regions, please contact your local distributor/supplier for local options.

Wireless Access Points provide convenience and flexibility, but you should always take security seriously. You can learn more about improving your wireless and network security in our special guide, available from **www.draytek.co.uk/best**

#### Firmware Updates

Firmware updates for your product ensure that you have the latest set of features, security updates and improvements for your product. Users in the UK/Ireland can download these from **www.draytek.co.uk/support**

## Getting Help & Support

If you need help with using your DrayTek product, please contact your dealer for further assistance. For support in the UK/Ireland, you can also visit the support section on [www.draytek.co.uk](http://www.draytek.co.uk/). From there you can view the knowledgebase or contact our support department for assistance with any eligible product.

If you are **outside** of the UK/Ireland and need assistance, please contact your own local supplier, email to support@draytek.com or visit www.draytek.com/support

For warranty service, in the first instance, please contact the support services, as listed above, for help in diagnosing or eliminating the problem or issue. The support department can arrange repair or service if then deemed necessary.

The standard Vigor AP-903 warranty is 'Return to base' (RTB) unless you have VigorCare which provides enhanced services (see www.draytek.co.uk/vigorcare).

You should keep your proof of purchase (original invoice) safely in case warranty or other service is ever required.